## **Tutorial Set 4: Remote sensing**

## **Exercise Site20\_4-1 Multispectral images (Landsat8 OLI)**

**Learning objective:** Downloading Landsat8 OLI multi-spectral images **Techniques:** ArcCatalog data management **Data Source**: USGS website

## **Part 1**: Downloading Landsat8 OLI images

- 1. Must [register](https://ers.cr.usgs.gov/login/?RET_ADDR=https%3A%2F%2Fglovis.usgs.gov%2Fapp%3Ffullscreen%3D0) for a USGS user account (create new account) before downloading the dataset.
- 2. Go to USGS Global Visualization Viewer (GloVis) site to search for Landsat8 OLI imagery.
- 3. Once the site is open, Choose Your Dataset (s) > Landsat8 OLI.

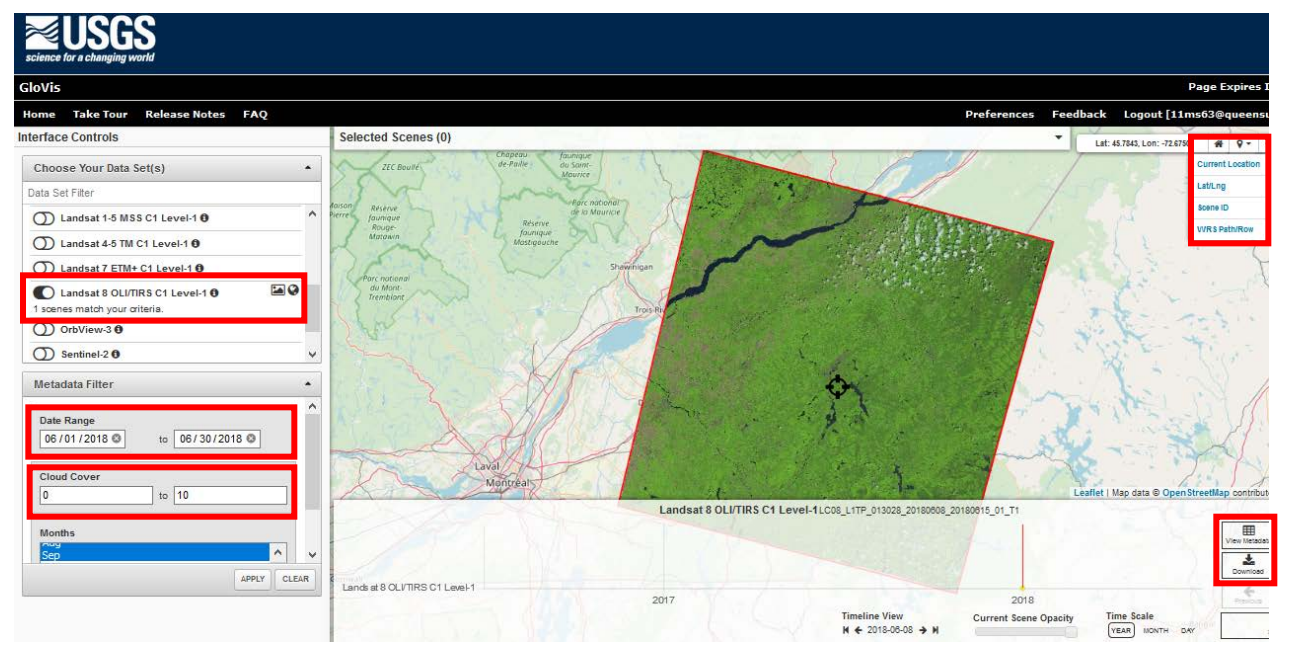

- 4. Search **Jump to** on top right, Enter **Lat/Lng** = **46**, **-71.4** and then click **Jump to Location**.
- 5. Enter date = **June 2018**, and then click **Apply** (cloud cover: 10>).
- 6. Click **Select** the dataset, and then click **View Metadata** (make sure your required properties).

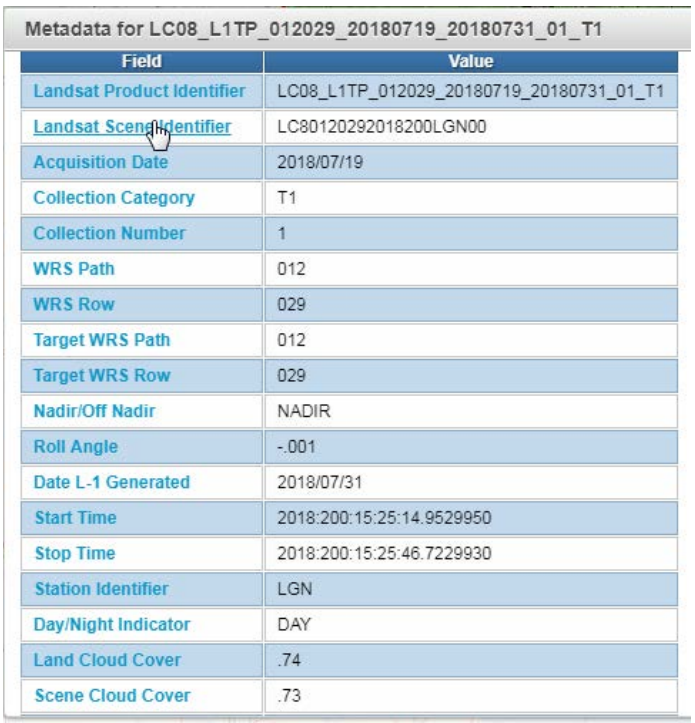

- 7. Then, click download
- 8. The downloaded dataset includes 11 images (.tiff format) and meta data file (MTL.txt):

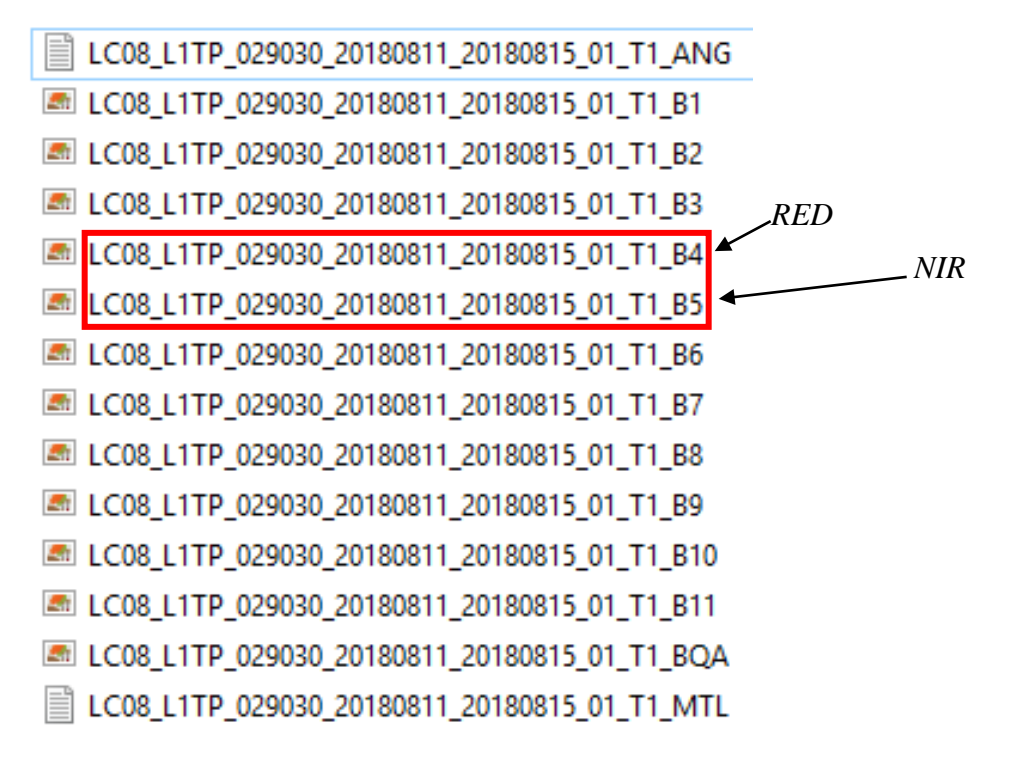

9. Open **ArcCatalog**, and rename *T1\_B4.TIF* to *RED.TIF* and *T1\_B5.TIF* to *NIR.TIF*.

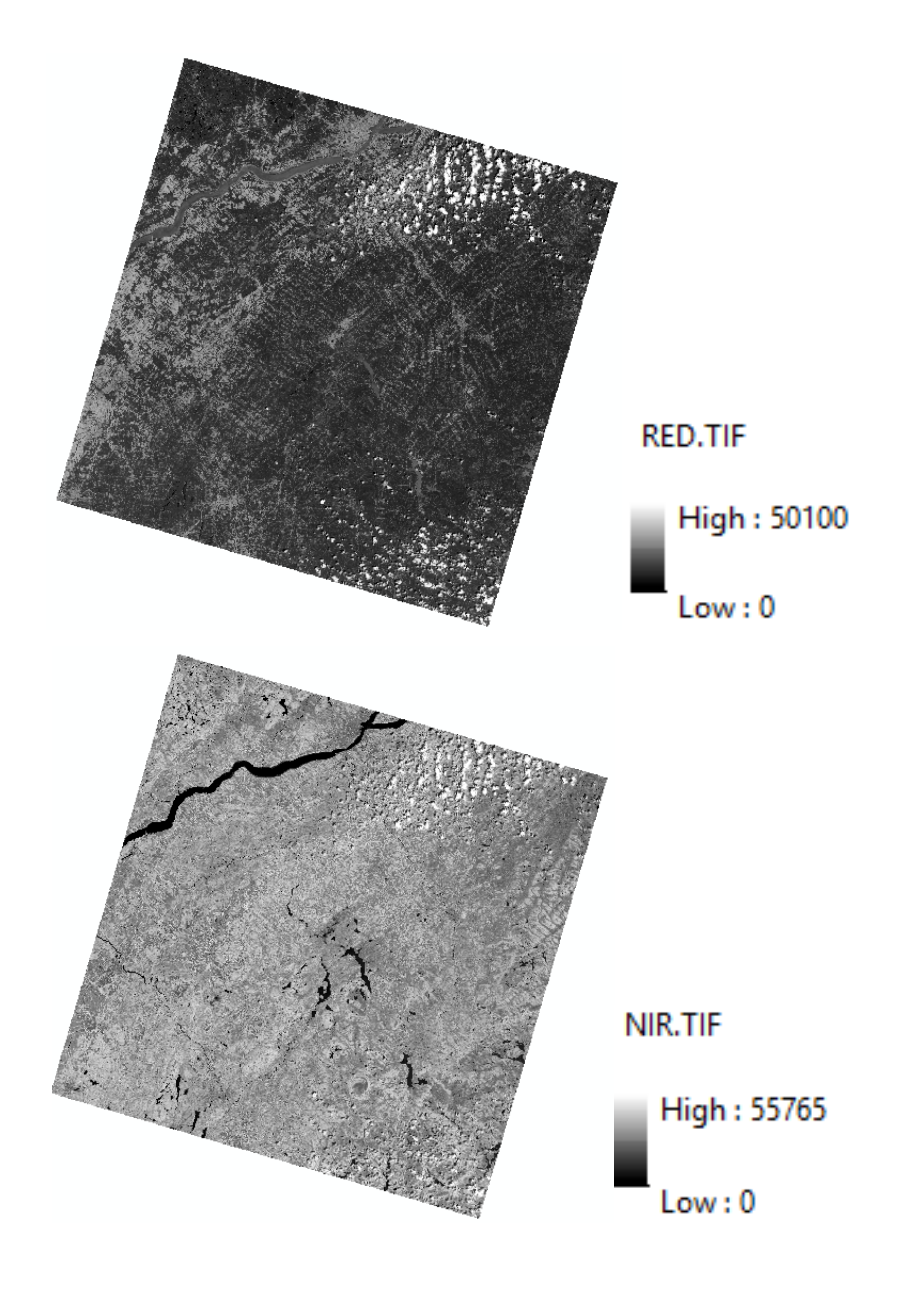

*Note: Displayed below are some common band combinations in RGB comparisons of Landsat 5/7/8*

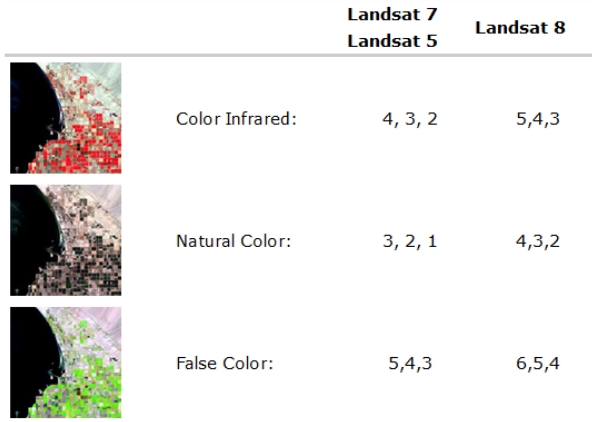